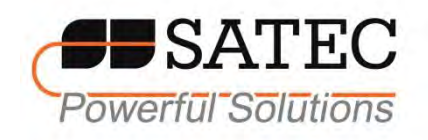

## Quick Start Guide

# RGM180 Display Series

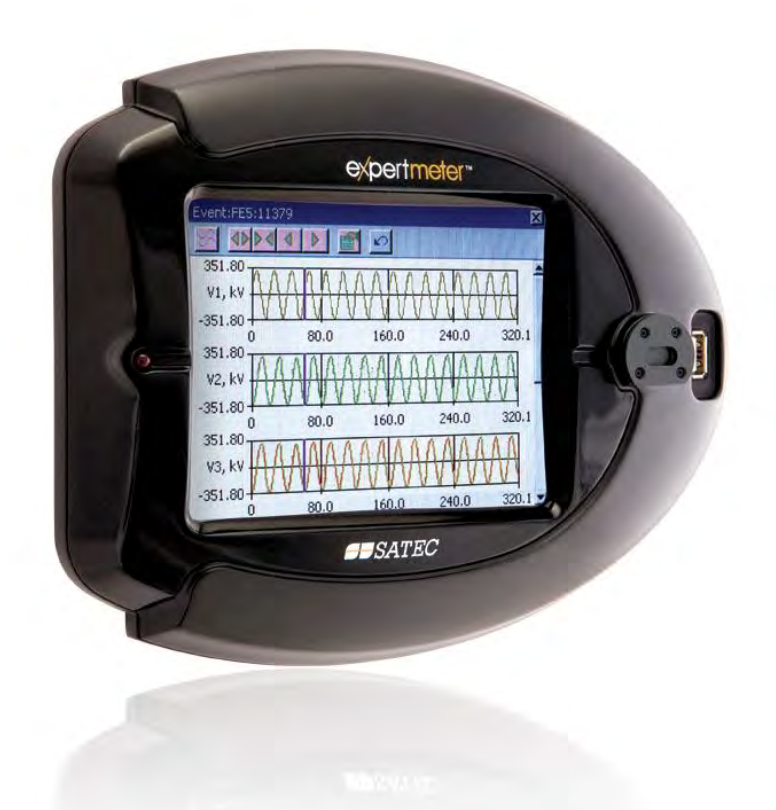

 $C<sub>f</sub>$ 

#### LIMITED WARRANTY

The manufacturer offers the customer a 24-month functional warranty on the instrument for faulty workmanship or parts from date of dispatch from the distributor. In all cases, this warranty is valid for 36 months from the date of production. This warranty is on a return to factory basis.

The manufacturer does not accept liability for any damage caused by instrument malfunction. The manufacturer accepts no responsibility for the suitability of the instrument to the application for which it was purchased.

Failure to install, set up or operate the instrument according to the instructions herein will void the warranty.

Only a duly authorized representative of the manufacturer may open your instrument. The unit should only be opened in a fully anti-static environment. Failure to do so may damage the electronic components and will void the warranty.

The greatest care has been taken to manufacture and calibrate your instrument. However, these instructions do not cover all possible contingencies that may arise during installation, operation or maintenance, and all details and variations of this equipment are not covered by these instructions.

For additional information regarding installation, operation or maintenance of this instrument, contact the manufacturer or your local representative or distributor.

#### **WARNING**

**Read the instructions in this manual before performing installation, and take note of the following precautions:** 

- **Ensure that all incoming AC power and other power sources are turned OFF before performing any work on the instrument. Failure to do so may result in serious or even fatal injury and/or equipment damage.**
- **Before connecting the instrument to the power source, check the labels on the back of the instrument to ensure that your instrument is equipped with the appropriate power supply voltage, input voltages and currents.**
- **Under no circumstances should the instrument be connected to a power source if it is damaged.**
- **To prevent potential fire or shock hazard, do not expose the instrument to rain or moisture.**
- **The secondary of an external current transformer must never be allowed to be open circuit when the primary is energized. An open circuit can cause high voltages, possibly resulting in equipment damage, fire and even serious or fatal injury. Ensure that the current transformer wiring is secured using an external strain relief to reduce mechanical strain on the screw terminals, if necessary.**
- **Only qualified personnel familiar with the instrument and its associated electrical equipment must perform setup procedures.**
- **Do not open the instrument under any circumstances when it is connected to a power source.**
- **Do not use the instrument for primary protection functions where failure of the device can cause fire, injury or death. The instrument can only be used for secondary protection if needed.**
- **Read this manual thoroughly before connecting the device to the current carrying circuits.**
- **During operation of the device, hazardous voltages are present on input terminals. Failure to observe precautions can result in serious or even fatal injury or damage to equipment.**

All trademarks are property of their respective owners.

April 2012

Copyright 2003-2007 © SATEC Ltd.

#### **General**

The RGM180 series provides a user-friendly interface to monitor and configure SATEC devices.

The RGM180 series includes two models:

- Local Graphic Display RGM180-G1: the RGM180 communicates with a single host processor *expert*meter*™* SATEC device, using an RS-485 interface. It is powered directly from the device.
- Network Graphic Display RGM180-G3: the RGM180 communicates with multiple host processor *expert*meter*™* SATEC devices (up to 32)*,* using a 10/100Base T Ethernet or RS-485 interface. It is powered by Power over Ethernet (PoE) and/or an external AC/DC adaptor.

#### **Installation**

#### **1. Interface Description**

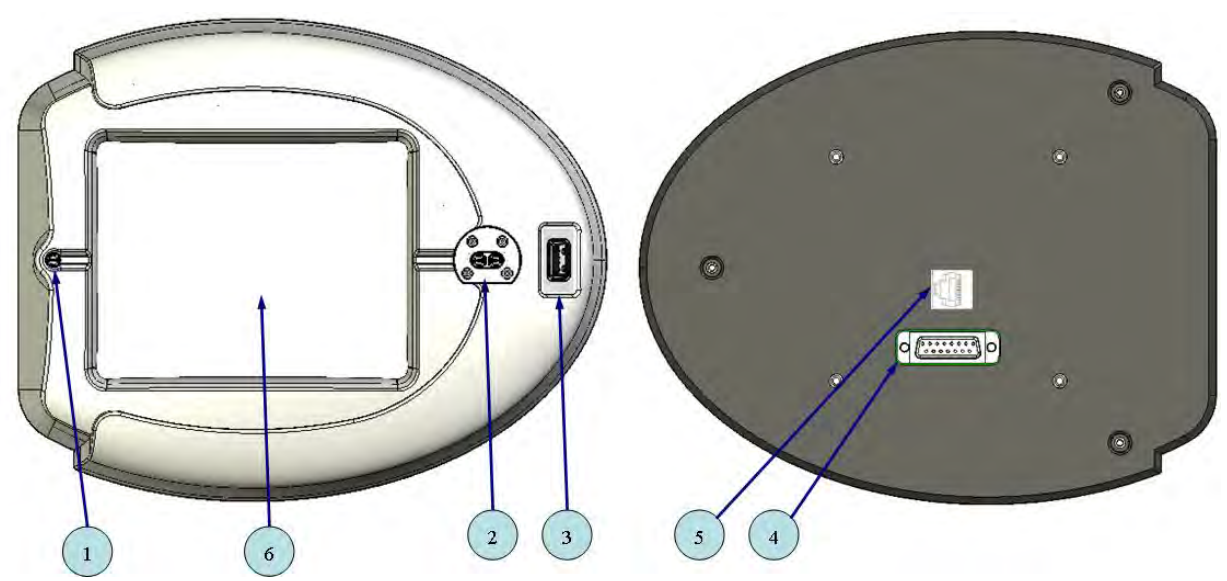

- 1. LED: Red (Wh)/Green (Ethernet Link).
- 2. IR Communication port (for PM180 only)
- 3. USB Communication port
- 4. RS485 Communication port and PM17x/PM180 display connector
- 5. Ethernet Communication port (**RGM180-G3 only**)
- 6. Display & Touchscreen.

Note: this document prepared for the following devices: RGM180-G1 & RGM180-G3.

#### **2. Connection Configurations**

#### **2.1 PM17x / RPM17x**

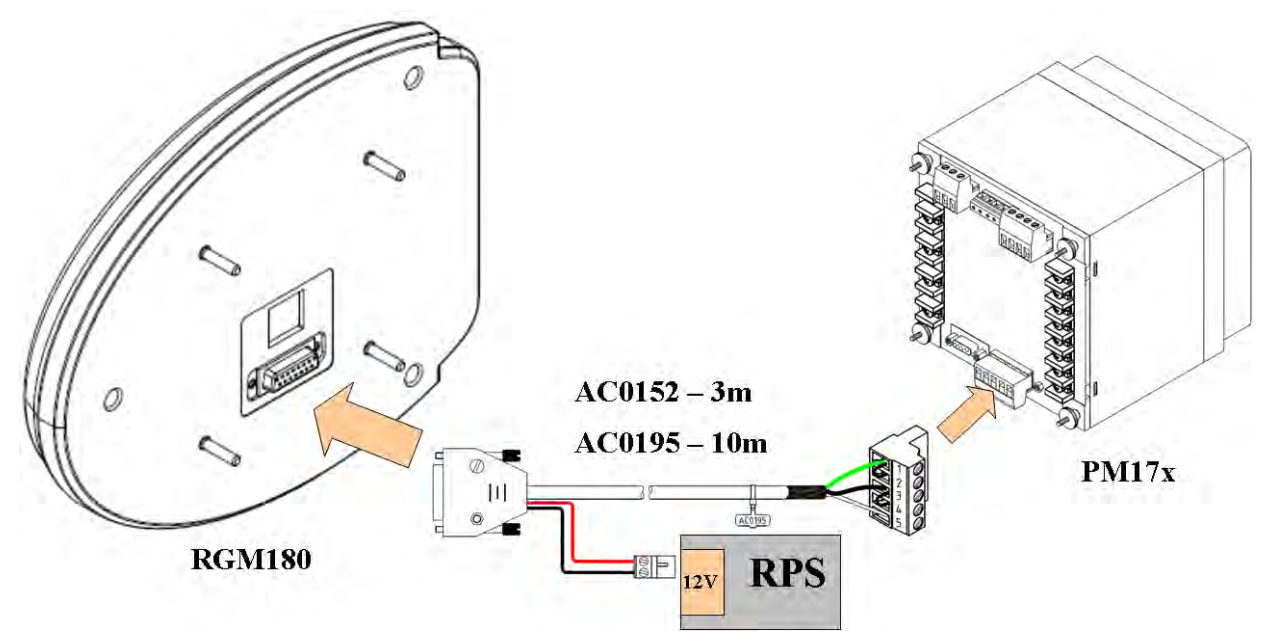

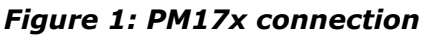

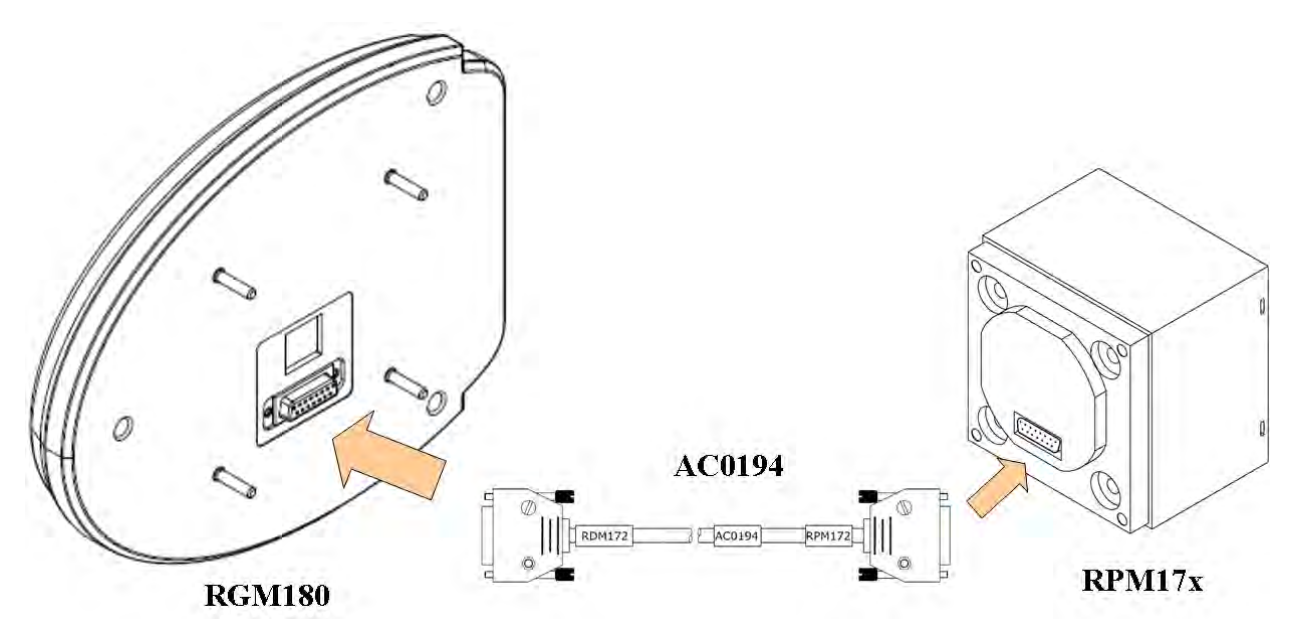

*Figure 2: RPM17x Connection*

#### **2.2 ezPAC Connection**

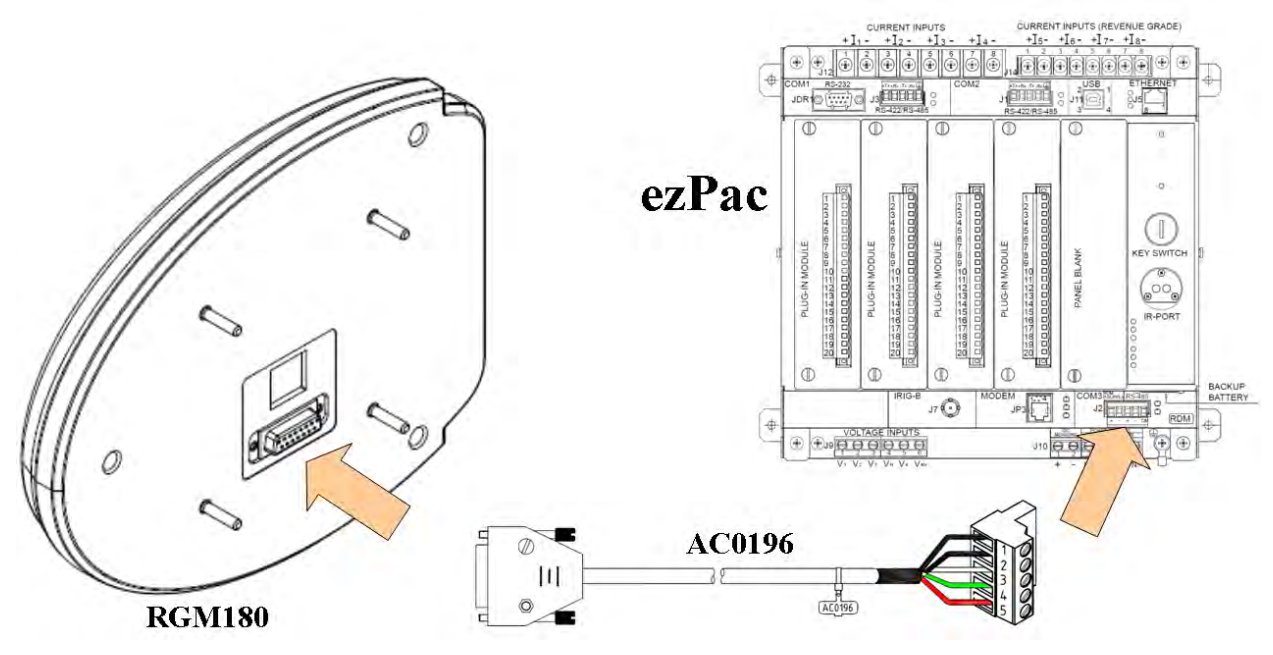

*Figure 3: ezPac Connection*

#### **2.3 EM720 Connection**

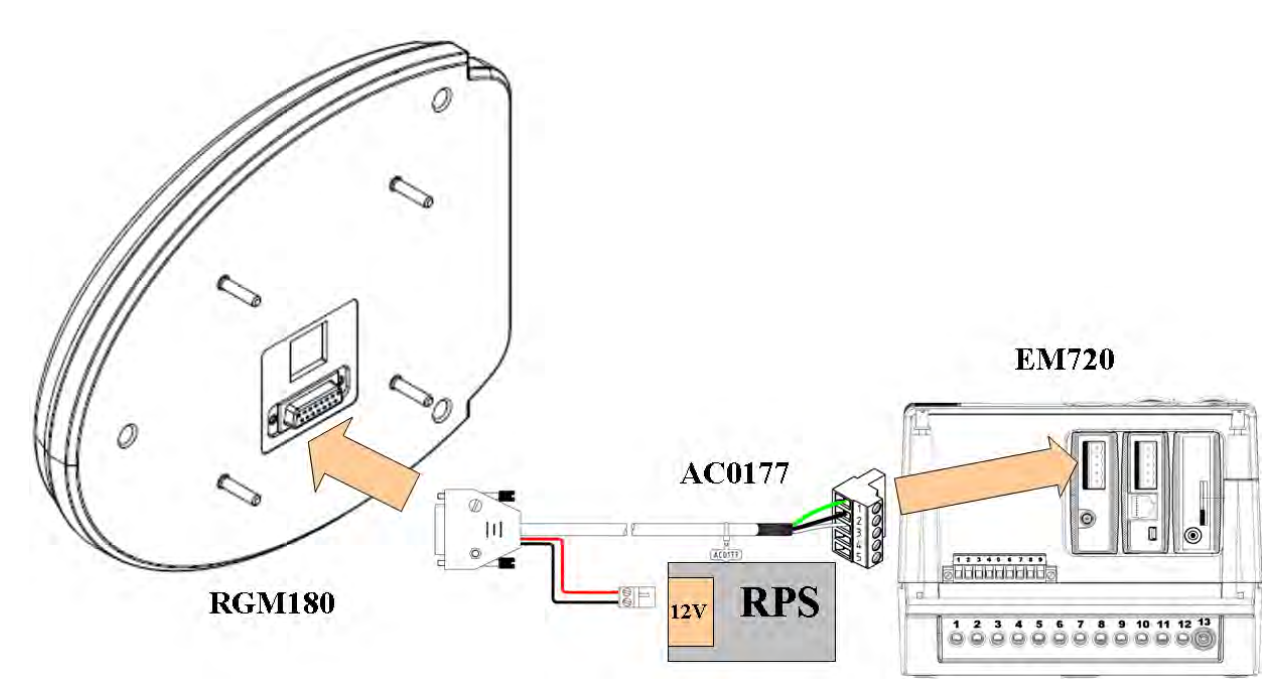

*Figure 4: EM720 Connection*

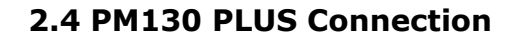

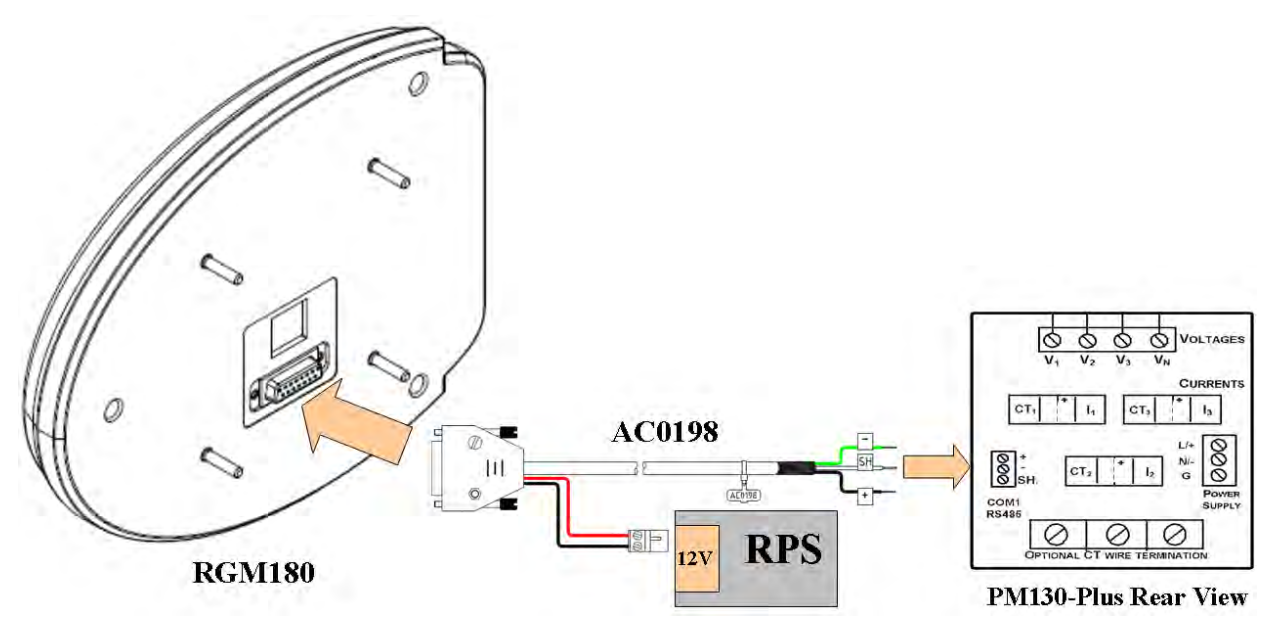

**Figure 5: PM130 Plus Connection** 

**2.5 EM133 Connection** 

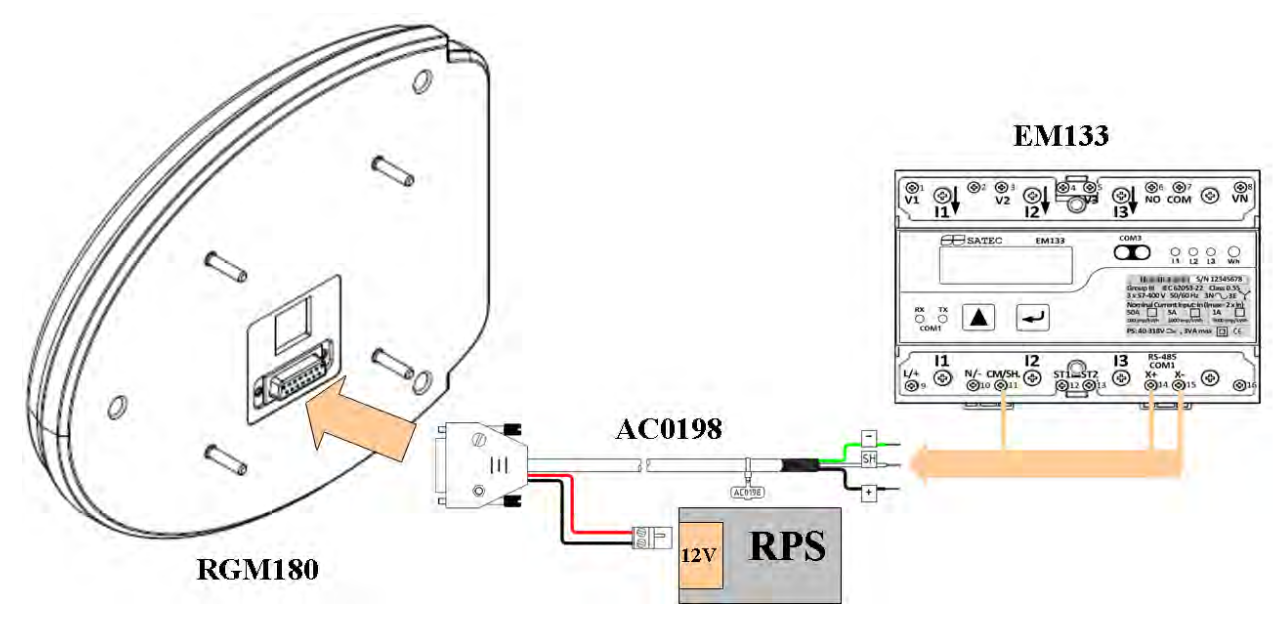

*Figure 6: EM133 Connection*

#### **2.6 Ethernet Connection**

2.6.1. Regular Ethernet connection

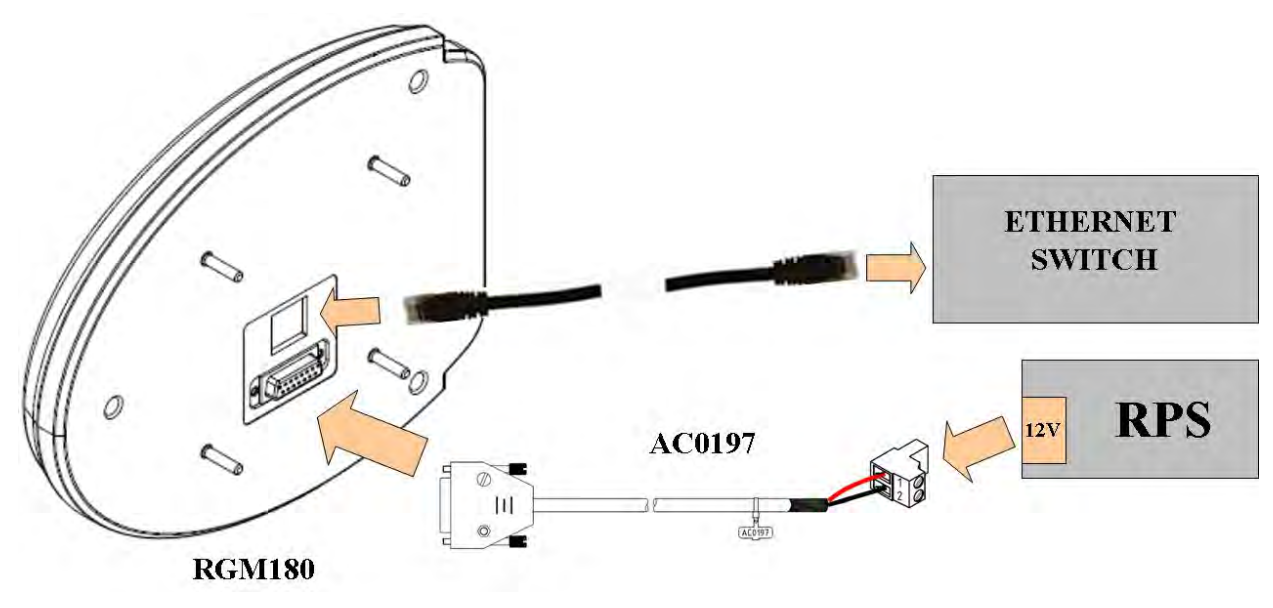

*Figure 7:Regular Ethernet Connection*

2.6.2. PoE Ethernet Connection

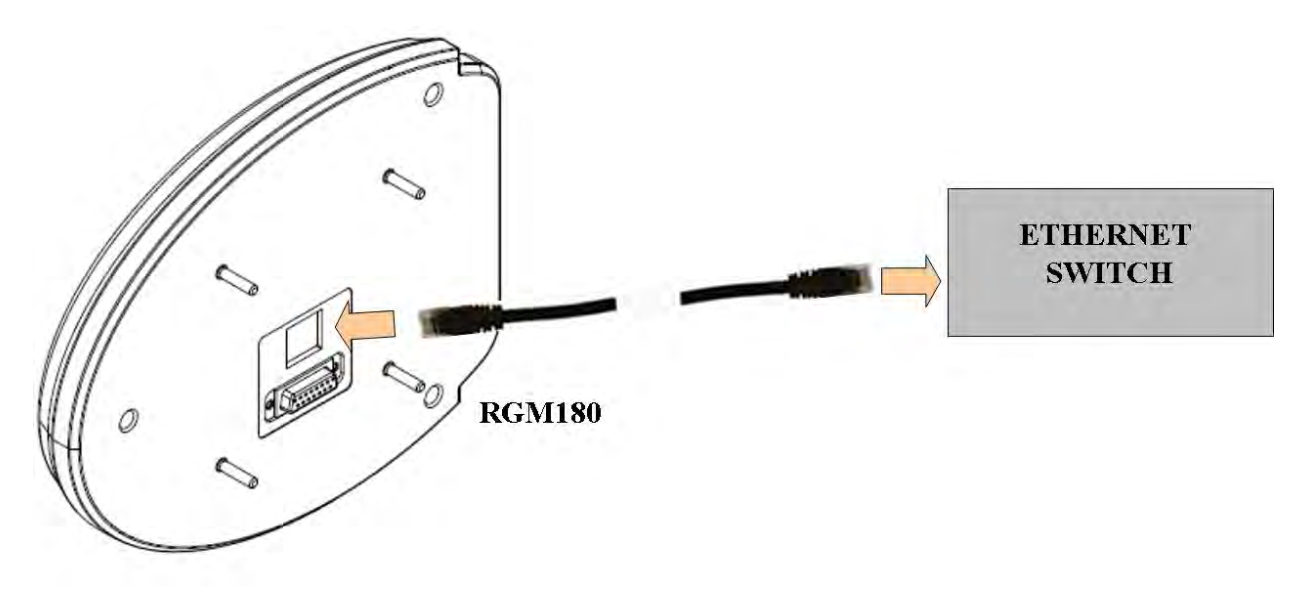

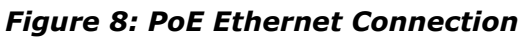

#### **2.7 Mechanical Installation**

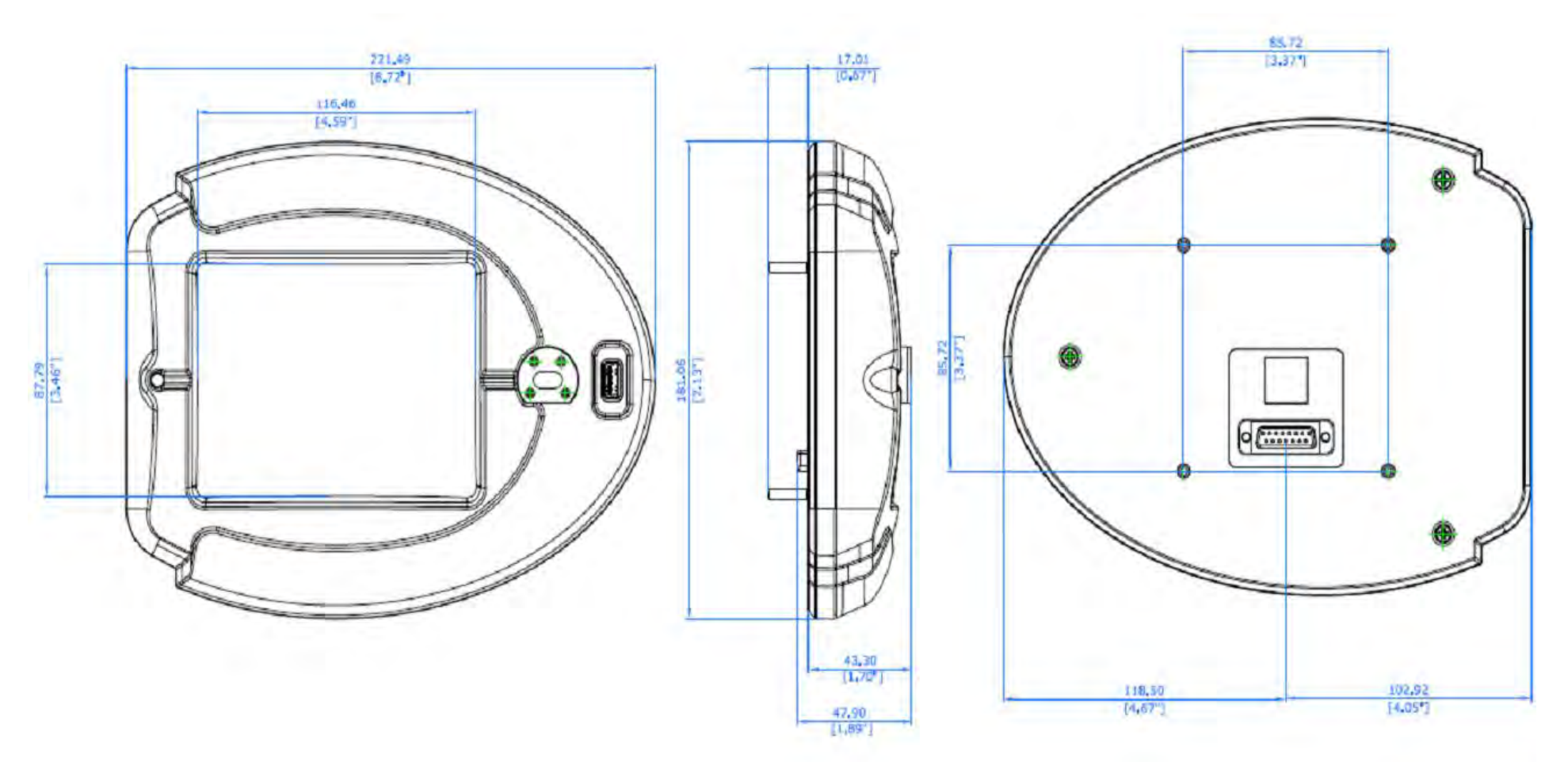

*Figure 9: Instrument Dimensions* 

#### **2.8 RGM180 Panel Mount Installation**

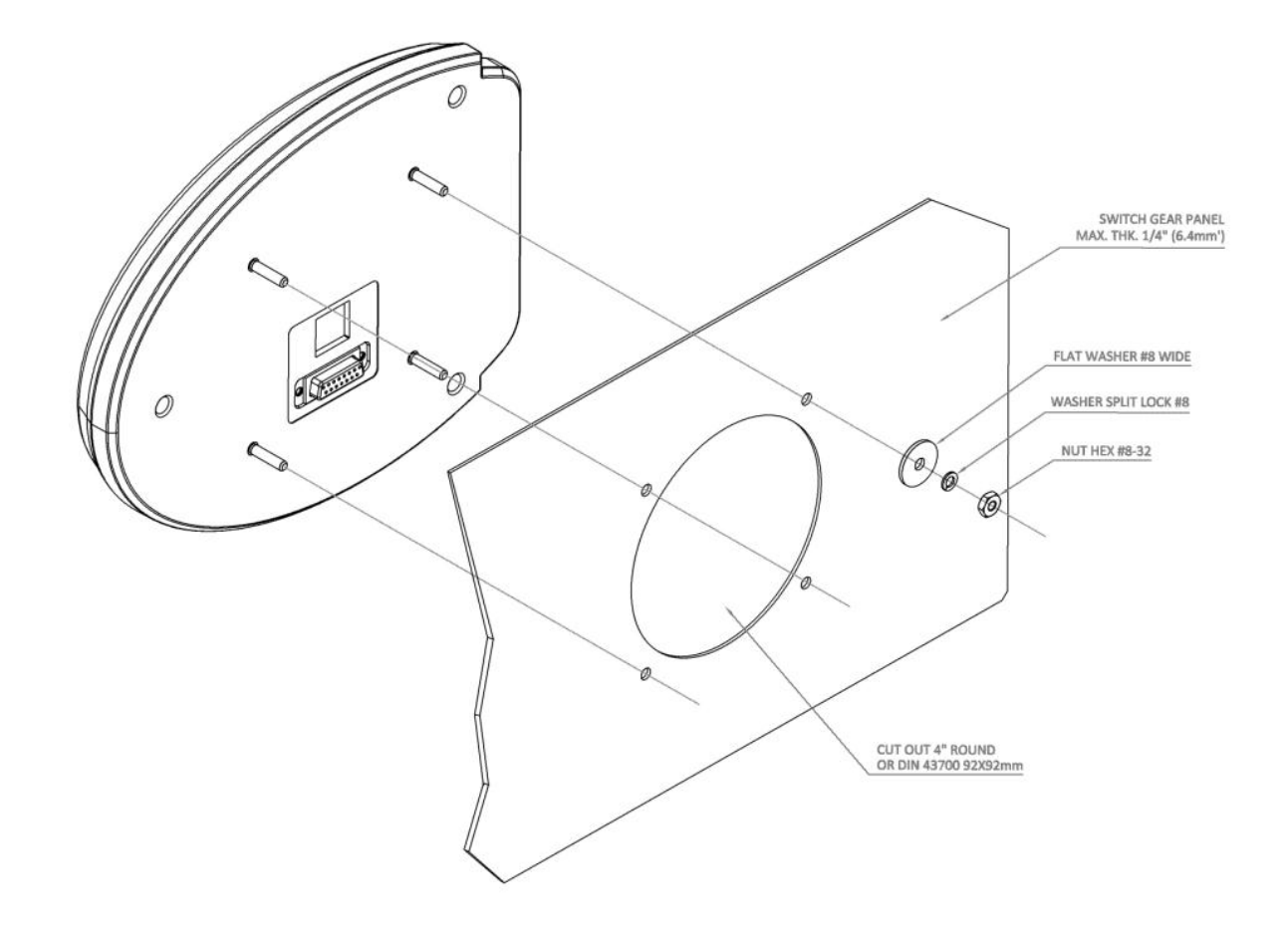

*Figure 10: Panel Mount Installation*

#### **Operation**

#### **1. Connection**

#### **Connecting to a Meter**

The RGM runs a self-test prior to connection.

The screen will display "Connecting….;" when connected, Voltage measurement data will be displayed.

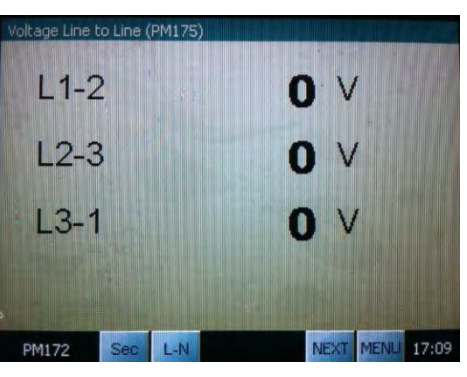

The screen is touch activated.

To display the Main Menu, press MENU 3 times.

The Main Menu allows you to:

- Select the data group you wish to be displayed (see Section 6);
- Conduct display and instrument setups (see Sections 2 and 3).

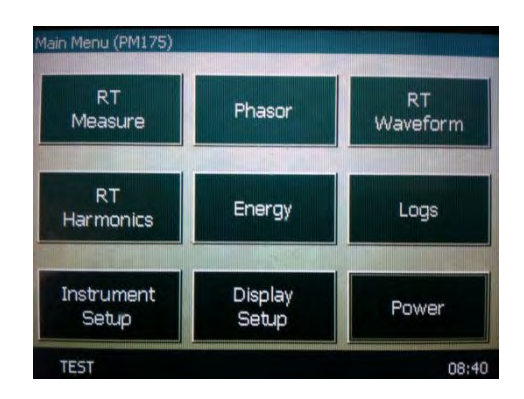

#### **Connecting to the RGM**

The device allows configuration through the USB or Ethernet at Modbus address 99.

#### **2. Display Setup**

Press on Display Setup from the Main Menu. The Display Setup menu will appear.

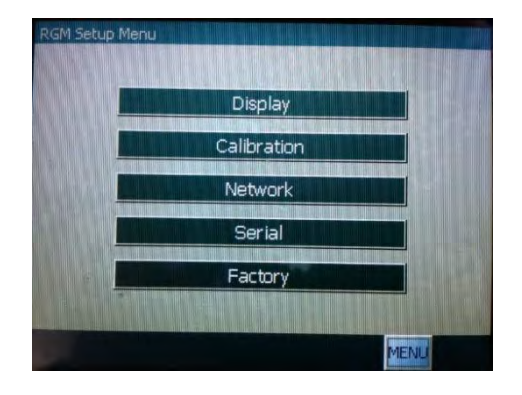

#### **Display Definitions**

Press Display to set Brightness, Standby Mode and Language:

After setting these options, press Save and then close the window by pressing on the X in the top right corner.

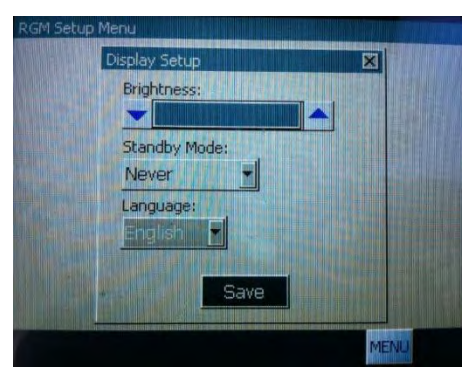

#### **Screen Calibration**

Press Calibration to calibrate the display touch screen sensor:

Follow the instructions on the screen to calibrate the display. A message will appear indicating if input values are out of range.

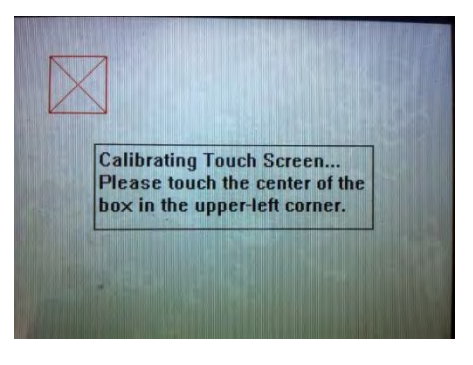

Press OK to return to Display Setup menu.

#### **Network Setup**

Press Network to define the network connection:

Press on the IP Address number to define the address; input the correct IP address (or press Clear to input a new address) and press OK to save or Cancel to restore the previous address.

Define or change the Subnet Mask number and Default Gateway in the same manner.

DHCP – Press the setting (Off or On) to change, then press OK to save.

Press X to close the window and return to the Display setup menu.

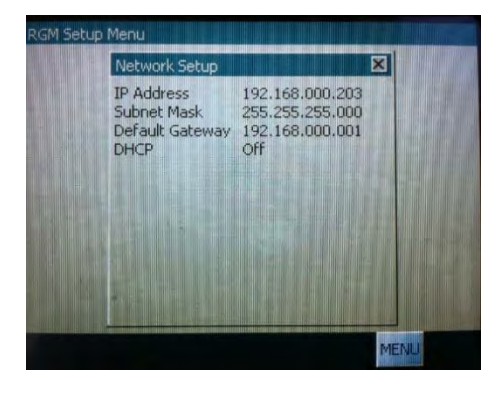

#### **Serial Port Settings**

Press Serial to define the serial port settings:

Set the Baud rate, Data format, Port direction and response time in the same manner as in the Network Setup.

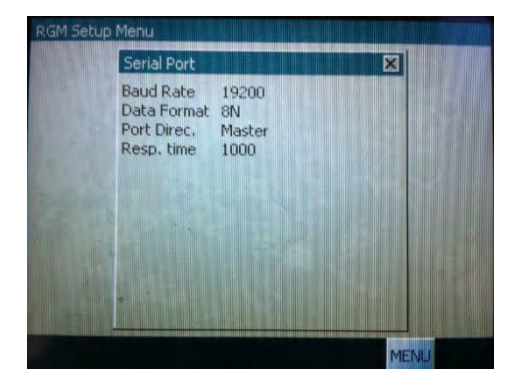

Press X to close the window and return to the Display setup menu.

#### **Factory Settings**

Press **Factory** to view the factory-set definition of the RGM.

#### **It is not recommended to change these settings.**

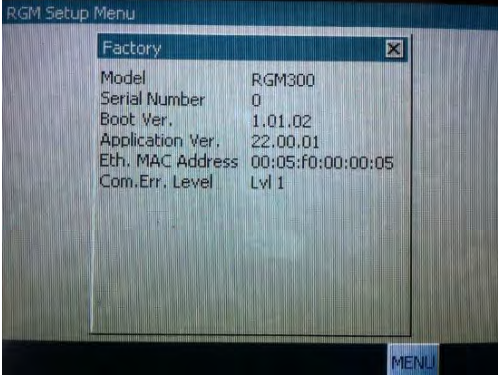

Press MENU to return to the Main Menu.

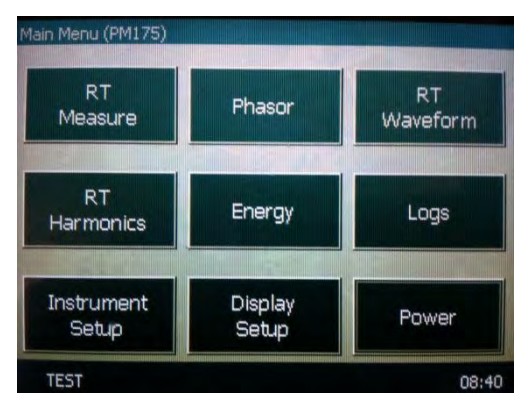

#### **3. Instrument Setup**

The RGM connects to up to 32 devices. Each device has its own instrument setup definition.

Press Instrument Setup to define Wiring Setup and Demand Setup, to adjust the Time, to Reset measurement parameters and to define Communication parameters.

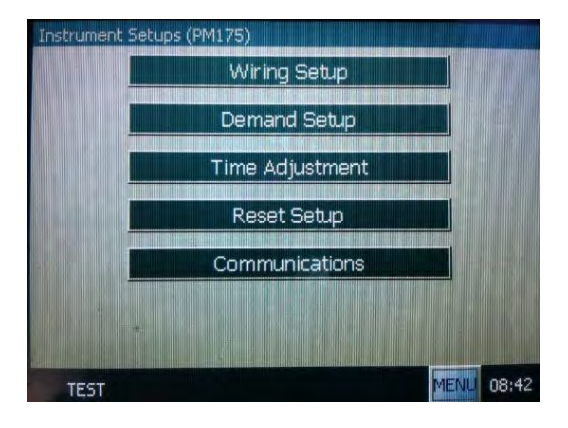

#### **Wiring Setup**

Press Wiring Setup to define the Wiring Mode, CT primary and Nominal Frequency.

Press on the value of the desired parameter and enter the correct value. Press Receive to complete the definition, then close the window using the X in the upper right corner.

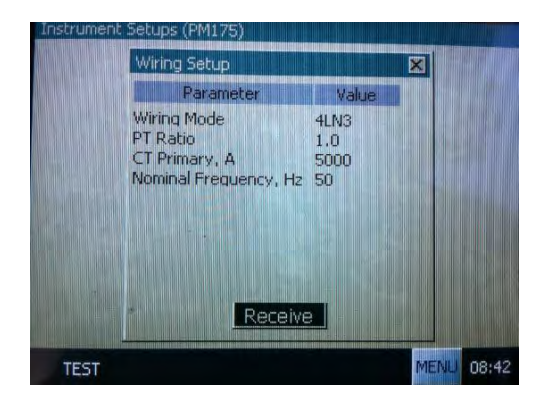

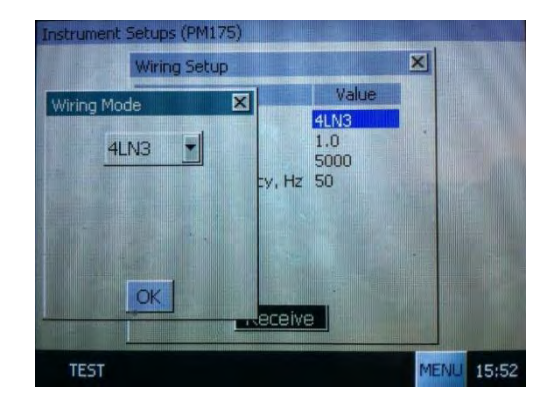

#### **Demand Setup**

Power demand parameters can be defined on this screen, used in the same fashion as the Wiring Setup.

#### **Time Adjustment**

Use this screen to set the date and time. Press OK when completed. Press OK on the 'Operation successfully completed' message.

#### **Reset Setup**

Use this screen to reset parameters or clear logs. You will be asked after each operation if you are sure you want to perform the reset.

#### **Communications**

Communications parameters can be set in the same fashion as the Wiring and Demand Setups.

Press MENU to return to the Main Menu.

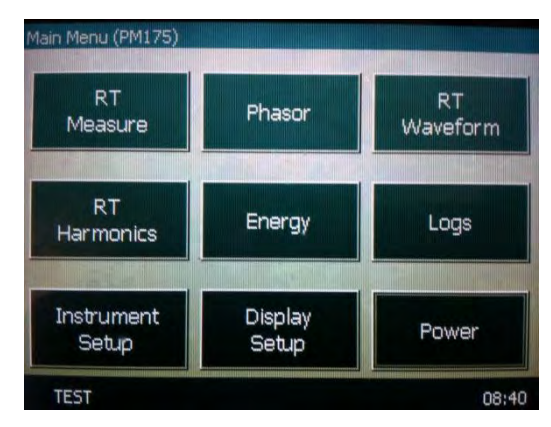

#### **4. Data Display**

From the Main Menu, press RT Measure to display the **Select Data Menu**.

The Select Data Menu allows you to choose from the four data groups: Real Time Measurements, Harmonics, Energy, and the Logs (Event Log).

To display Real Time Measurements, press on Real Time.

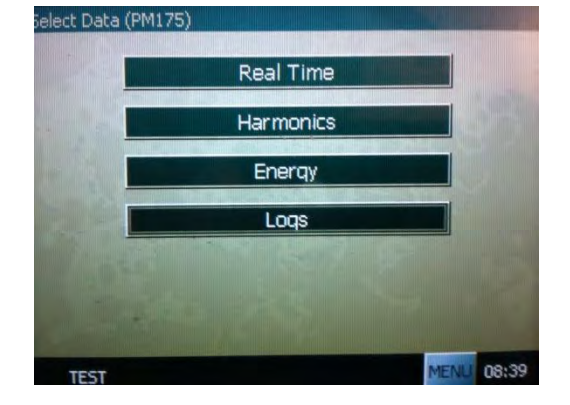

#### **4.1 Real Time Measurements**

Press on the desired data item to display the data. Continue to press NEXT to progress through the data in this group:

- Voltage: RMS, minimum, maximum and maximum demands
- Current: RMS, minimum, maximum and maximum demands
- Power: Total, minimum, maximum, maximum demands, power per phase
- Auxiliary power: Total, minimum, maximum
- Phasor and waveform graphs

Press Volts L-L RMS to display the screen at right.

Press on  $\mathsf{L}\text{-}\mathsf{N}$  at the bottom of the screen to view Line to Neutral voltage; press on Sec to display Line to Line Secondary voltage.

Press NEXT to proceed to the next data item.

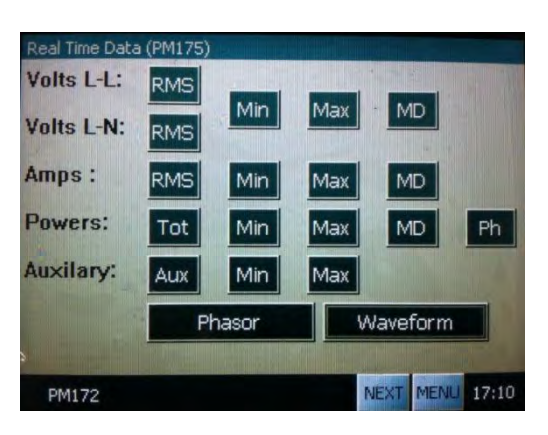

This screen can be reached at any point from any of the real time measurement screens by pressing on MENU from those screens.

**Note:** From this screen, press MENU to display the Select Data menu; press NEXT to bring up the next data group: Harmonic Data (see 4.2).

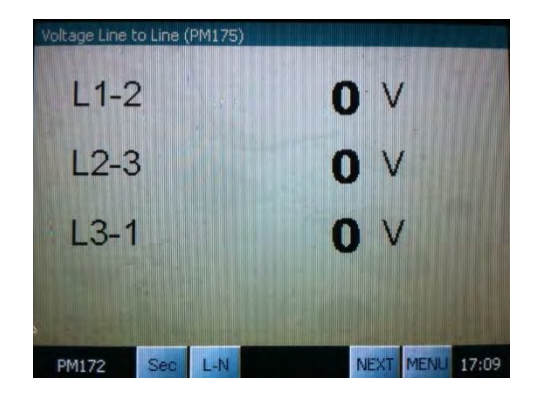

To maneuver between the data items displayed, press PREV or NEXT.

At the display of voltage maximum demand, press NEXT to display Current data.

#### **Current (Amps)**

The next four screens display:

- Currents (Amps)
- Minimum currents
- Maximum currents
- Maximum Demand currents

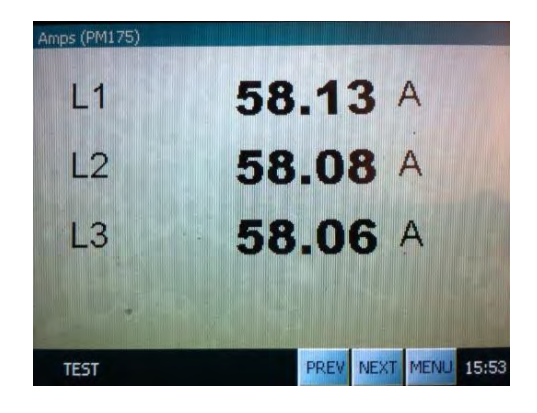

18.561 KW

-4.965 kvar

19.213 KVA

 $-0.966$  PF

PREV NEXT MENU 15:53

r Total (PM175)

Press NEXT to display Power data.

#### **Power**

The next five screens display:

Total Power: kW, kvar, kVA, PF Total Power Minimum Total Power Maximum Power Demands: Maximum, Present and Predicted Power per phase

Press NEXT to display Auxiliary power data.

#### **Auxiliary Power**

The next three screens display:

Auxiliary power Minimum auxiliary power Maximum auxiliary power

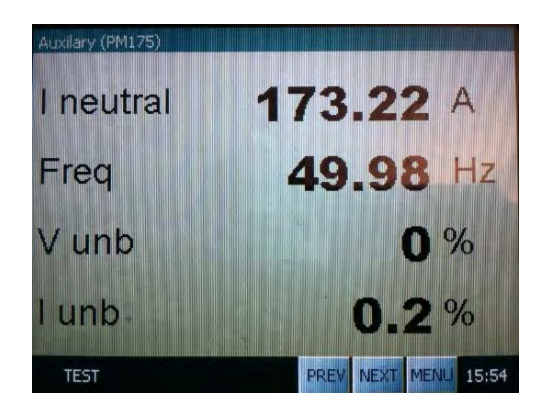

Press NEXT to display the phasor graph.

#### **Phasor**

The phasor is a graphical display of phase angles for voltage and current per phase.

The phases are color coded for easy reading of the graph.

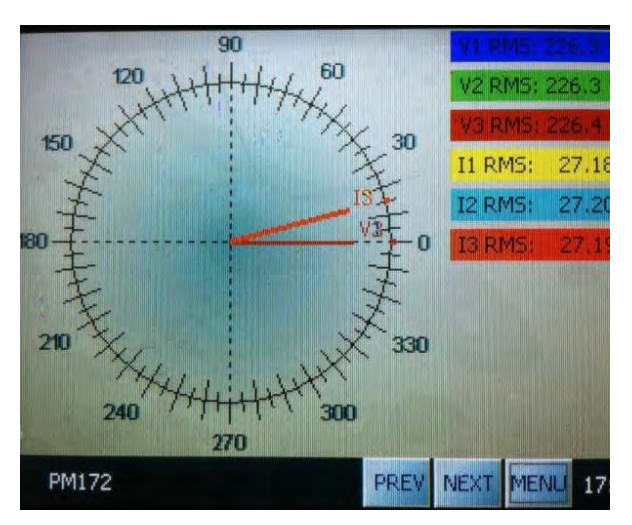

Press NEXT to display the Waveform graph.

#### **Waveform**

The waveform is a real time graphical display.

Use the sliding bar on the right to view different waveforms.

The icons at the top are (from left to right):

- Channel selection
- Zoom
- View previous or next section of the graph
- View waveform properties

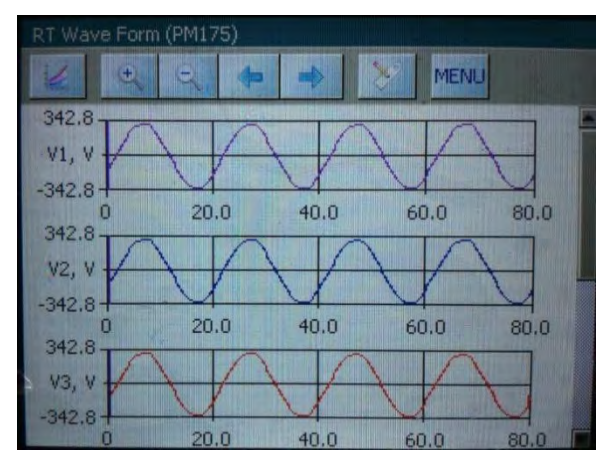

Press MENU to close this screen. "Closing" will appear, after which you will be back to the **Real Time Measurement Data Menu** (see 4.1).

From the Real Time Measurement Data screen, press MENU to display the Select Data menu; press NEXT to display the **Harmonic Data Menu** (see 4.2).

#### **4.2 Harmonic Data Menu**

This screen presents the Harmonic data group. This includes the following data:

Individual harmonics, for each phase: Voltage and current

Voltage THD (Total Harmonic Distortion)

Current THD

Press on the desired data item to view that data.

Continue to press NEXT to progress through the data in this group.

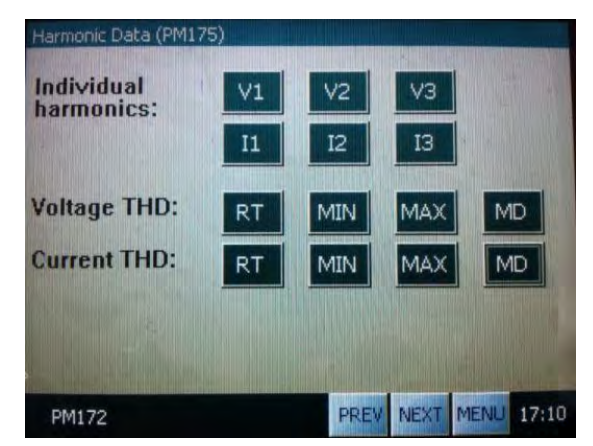

**Note:** From this screen, press MENU to display the Select Data Menu menu; press NEXT to display the next data group: Energy Data (see 4.3). Press PREV to return to the Real Time Measurement Data Menu (see 4.1).

#### **Individual Harmonics**

These screens work differently from the Real Time Measurement Data screens – you will always need to press MENU to return to the screen shown above and then select the next item you want to view.

Each harmonic spectrum can be viewed in graph or tabular form, as shown below. The table expresses the harmonic distortion as a percentage. To view the full table, use the scroll bar on the right.

Press on  $V1$  to display the Voltage Harmonic Spectrum (displayed per phase) graph:

Press on the table icon at the bottom of the screen to view the Voltage Harmonic Spectrum table.

View Current Harmonic Spectrum (per phase) in the same way, by pressing on || 1| on the Harmonic Data screen above.

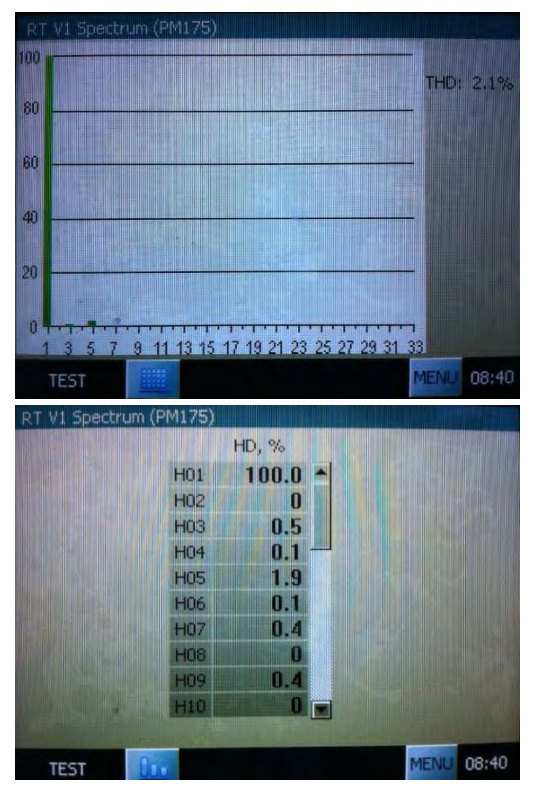

BG0509 REV. A2 18

#### **Total Harmonic Distortion**

These screens work the same as the Real Time Measurement Data screens – press  $NEXT$  to proceed to the next data item, or  $PREV$  to return to the previous data screen.

Voltage THD – per phase Total Minimum Maximum Maximum Demands

tage THD (PM175)  $L1$  $1.8%$  $L<sub>2</sub>$ **1.8** %  $\overline{13}$ 1.8  $\%$ NEXT MENU 15:54 **TFS1** 

Current THD – per phase Total Minimum Maximum Maximum Demands

Press MENU to return to the Harmonic Data group screen. Press NEXT to proceed to the **Energy Data Menu** (see 4.3).

#### **4.3 Energy Data**

This screen presents the Energy data group, consisting of the following data:

Energy import: kWh, kvarh, kVAh Energy export: kWh, kvarh Net energy

Press on the desired data item to view that data.

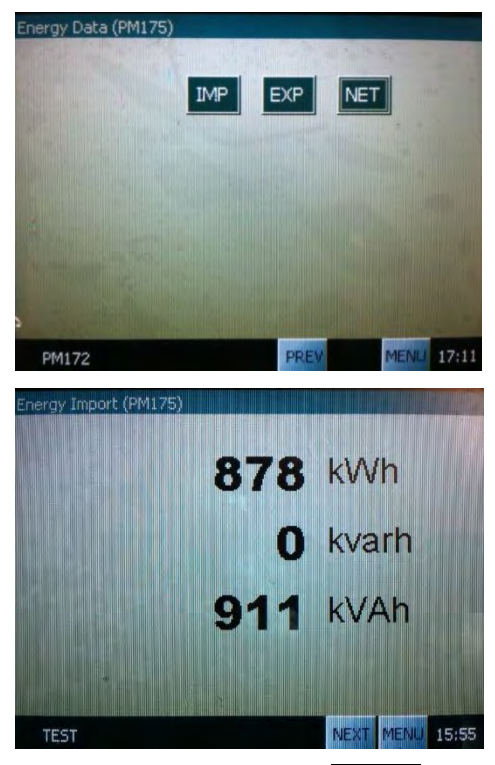

Press NEXT or PREV to see next or preceding data item. Press MENU to return to Energy Data Menu.

Press MENU to return to Select Data Menu; Press **Logs** to view Log Selection screen (only Event Log is available).

#### **4.4 Log Selection**

Press Event Log to define and view the log.

When you start the time, the Log will download to the display.

To order the data, first define the start time. Press on the gray area to insert the time definition. Press OK. Press OK again to commence log downloading.

The log will appear. Use the scroll bars at bottom and right to view the full log. To re-start the log, press READ to again define the start time.

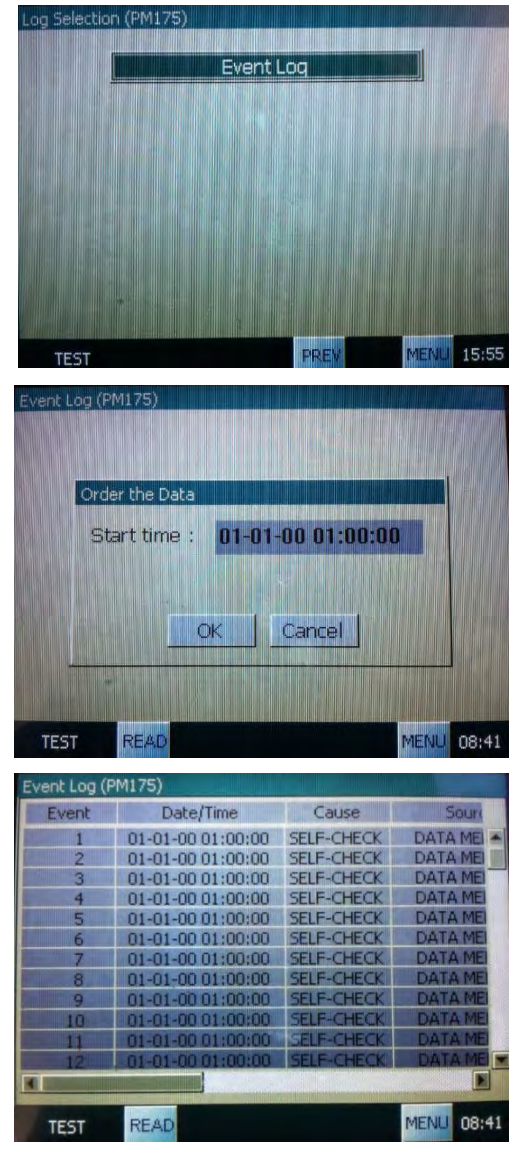

Press MENU to return to Log Selection Menu.

Press MENU again to return to Select Data Menu.

#### **Reminder:**

In the data screens, pressing **PREV** or **NEXT** will move you to the **previous/next data item within the data group you are currently displaying.** 

**You can move from one data group to another. For example, if you are on the Harmonic data display, press PREV to move to Real**  Time data display; or **NEXT** to move to Energy data display. To **display the Logs, you must return to the Select Data Menu.** 

#### **5. Meter Selection**

#### **Labels**

The label name assigned to a device will appear in the lower left of the screen. The user may change these label names (the actual device being displayed will appear at the top of the screen in parentheses).

#### **Meter Selection**

To change the connection to a different device, press on the label name in the lower left of the screen (in this screen, it is PM172).

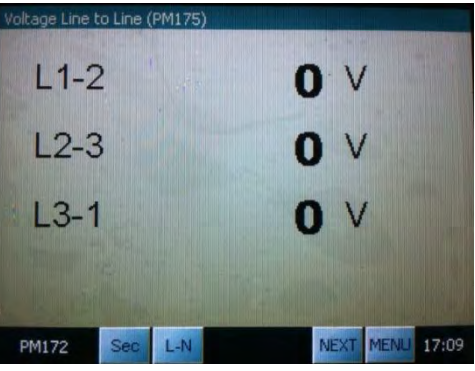

The Meter Selection screen will appear.

Press on the address of the desired meter. Press OK on the 'Connection established' box. Data display will begin.

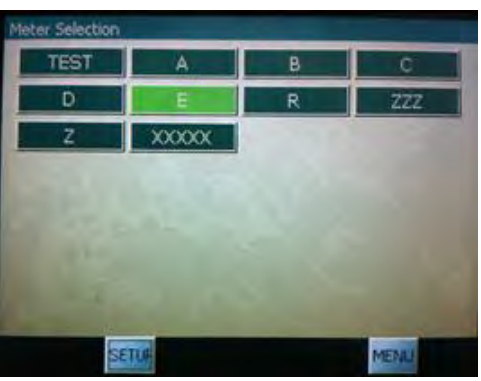

To change the label name or address of a device, press on Setup. The **Connection Manager** screen will appear. Press on the label name or address you wish to change.

Note: In most cases, excluding standalone or ethernet connections, there is no need to change the address or IP. Connecting to an external device requires the definition of MODBUS and/or IP addresses.

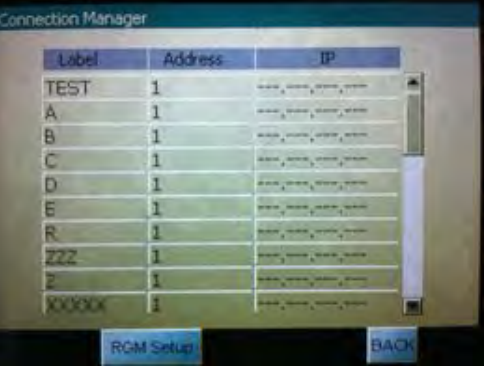

To perform display setup from this menu, press RGM Setup. See Section 2 for Display Setup instructions.

#### **6. Troubleshooting**

- **If screen does not respond to touch –** perform screen calibration (see Section 2, Display Setup).
- **If the display does not connect to the remote meter** make sure that the Modbus and/or IP address specified in the Connection Manager (see Section 5) match the remote meter address.
- **If the display does not connect through the Ethernet connection** – make sure that the installed IP address is set correctly (see Section 2, Display Setup > Network Setup). You may also need to contact your system administrator to obtain a legal address in a specific network.

### **Technical Specification**

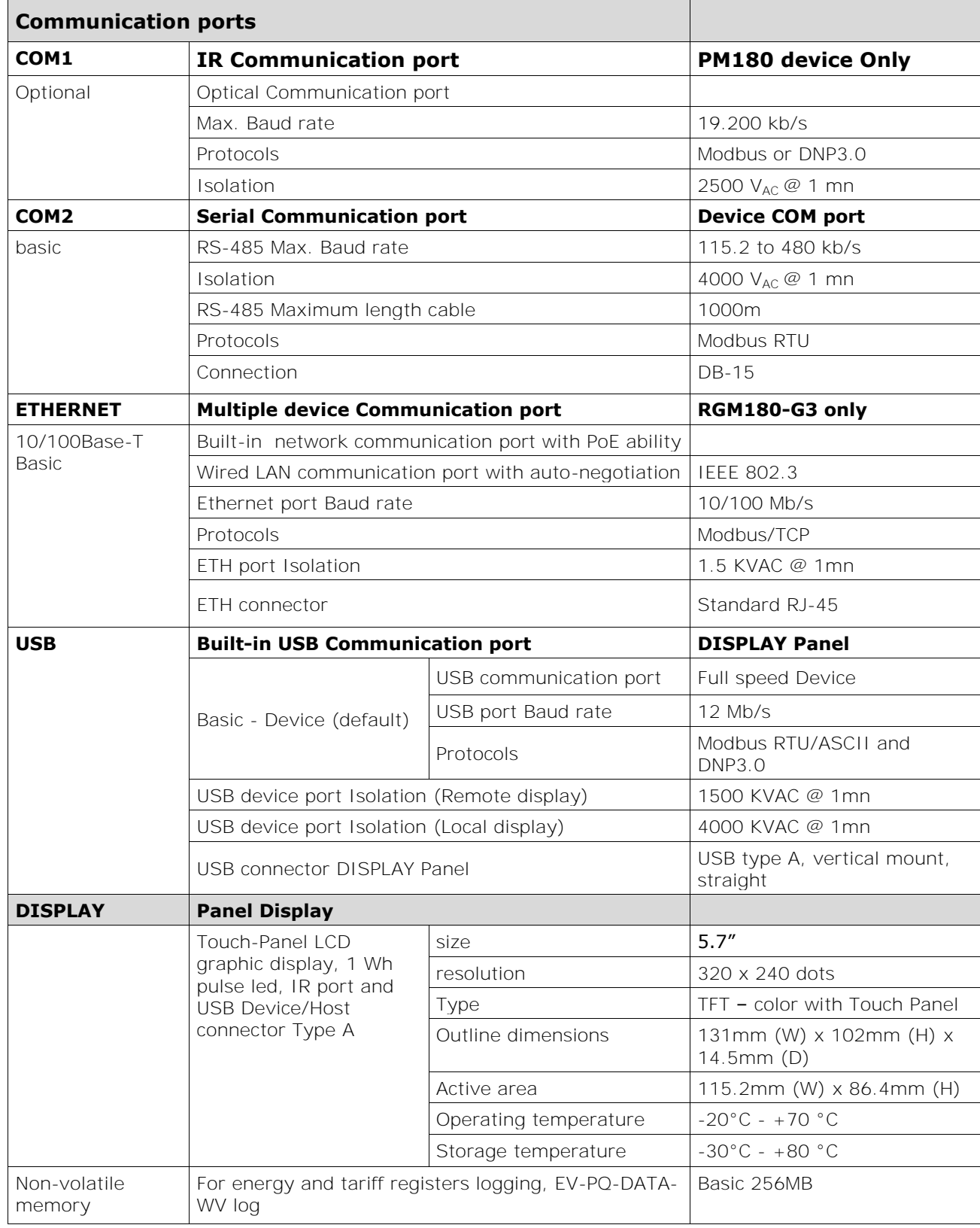

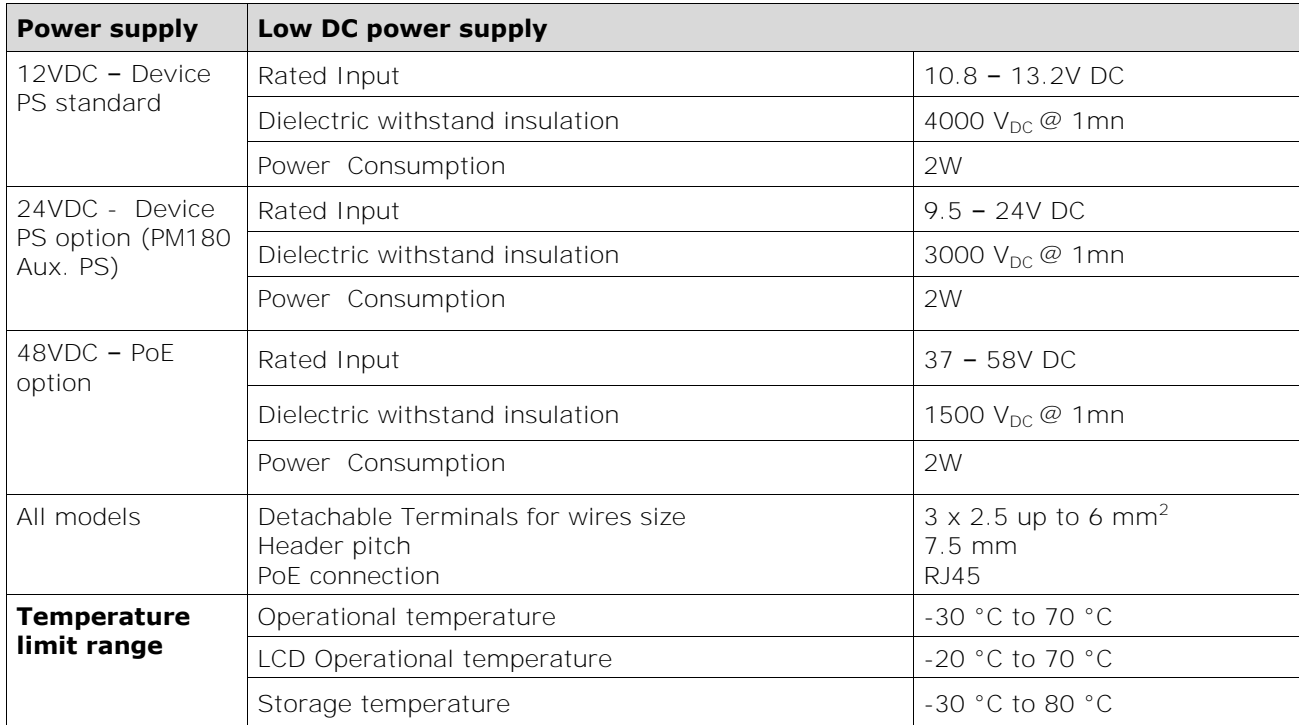